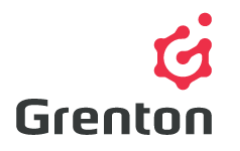

Grenton Sp. z o.o. ul. Na Wierzchowinach 3 30-222 Krakow, Poland

## VIRTUAL OBJECT – THERMOSTAT MANUAL

Home Manager Configuration

## TABLE OF CONTENTS

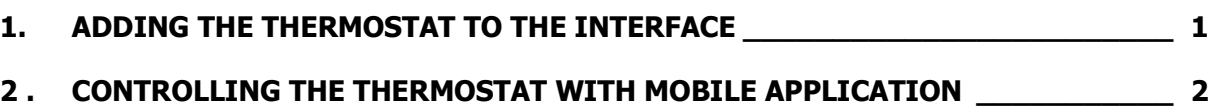

## <span id="page-0-0"></span>1. ADDING THE THERMOSTAT TO THE INTERFACE

- 1. Add a new app interface or launch the one already created in the project
- 2. Add a blank interface page
- 3. From the Components Pallete, add Thermostat Panel (which is possible to insert only at the blank page) or component *Thermostat Button* (possible to be inserted on any page)
- 4. Choose the object which is to be assigned to the element added in the interface in case of a panel it is possible to choose more thermostats for one page; the button is assigned to one object – it is possible to display on it the current value of temperature in a given heated area (the option in Parameters tab by adding the component to the interface or by later edition after double-clicking on the button)
- 5. Send the interface to the mobile device

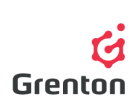

## <span id="page-1-0"></span>2 . CONTROLLING THE THERMOSTAT WITH MOBILE APPLICATION

- 1. Launch the uploaded interface on a mobile device
- 2. Display the page with thermostat panel or enter thermostat from component button
- 3. In the case of a panel, its lower part enables switching between various thermostat objects added to the panel
- 4. Upper buttons enable launching or deactivating of Auto, Holiday or Heat Up mode

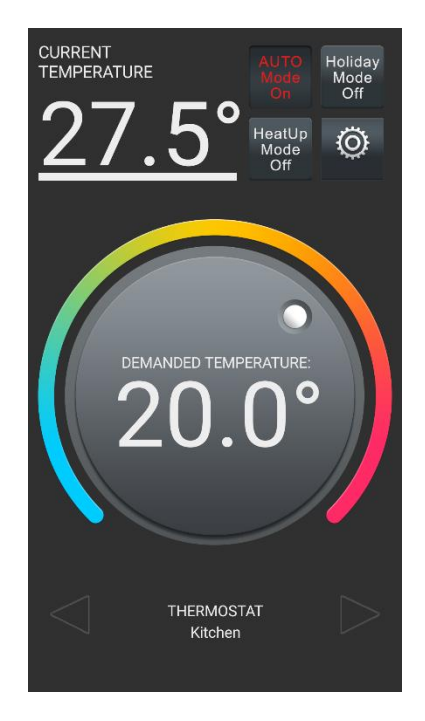

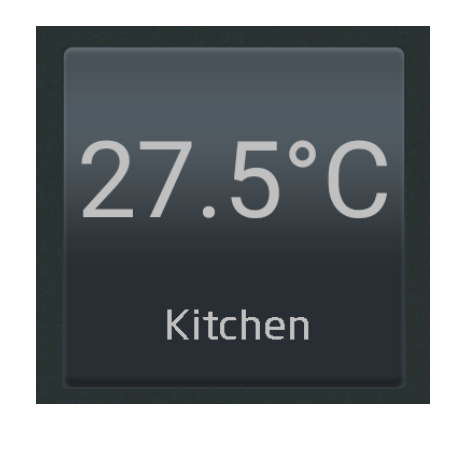

- 5. Next to the buttons, a current temperature value is displayed, taken from the sensor assigned as the source of the thermostat.
- 6. The knob enables to change the set temperature only if the thermostat is in manual mode (remaining three modes are off)
- 7. The settings button redirects us to virtual object settings, where we have two tabs available: Schedule and Settings

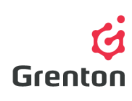

a. In the schedule tab, you can edit the automatic mode schedule set by the configuration, which after saving by means of the button at the bottom of the interface is sent to CLU – ATTENTION! Despite this, if you make changes in configuration with the use of Object Manager Programme and send the configuration, the settings from the schedule entered initially in OM programme will return to the thermostat. If in thermostat settings new schedule values are entered and saved, after the restart of CLU, the initial values entered on the OM project will be entered to the thermostat.

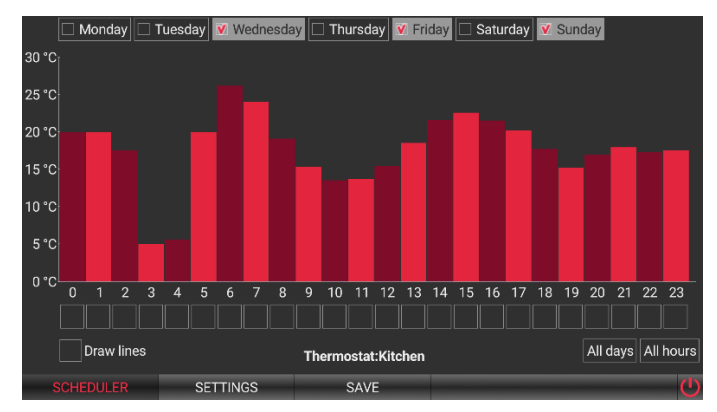

b. In Settings tab it is possible to switch on or off the thermostat (influence on State feature), temperatures are displayed from the source and the change of settings of HeatUp mode and HolidayMode temperature are possible and set up.

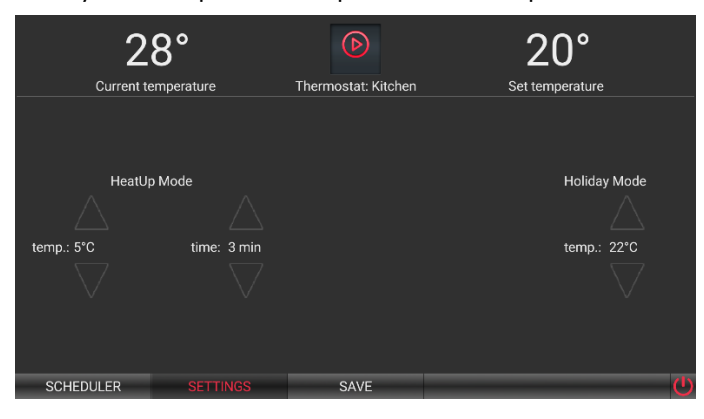

c. Each change in settings requires saving with the Save button at the bottom of the interface. While exiting the settings, the application should ask if you are sure to leave without saving.

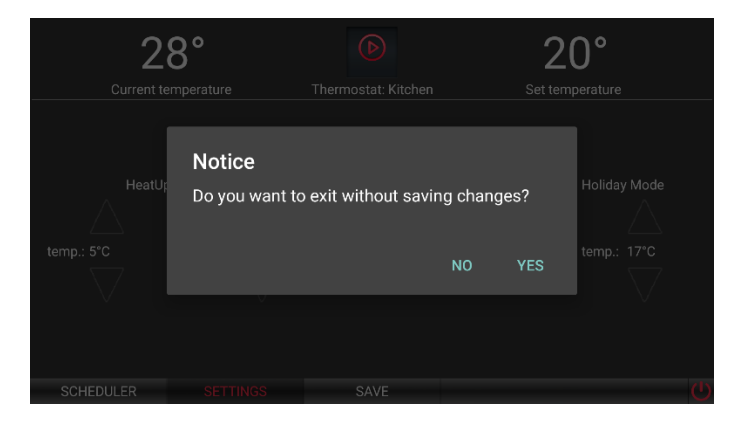